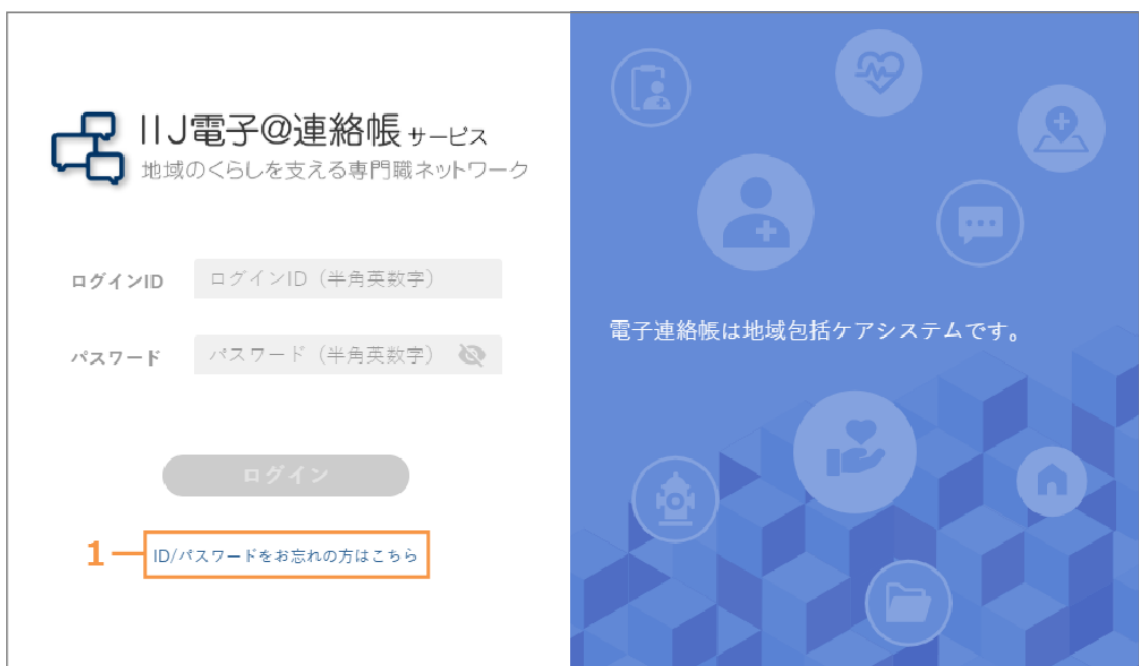

1 [ID/パスワードをお忘れの方はこちら]をクリックします。

- ➡以下の画面が表示されます。
- 2 登録メールアドレスを入力し、[送信]ボタンをクリックします。

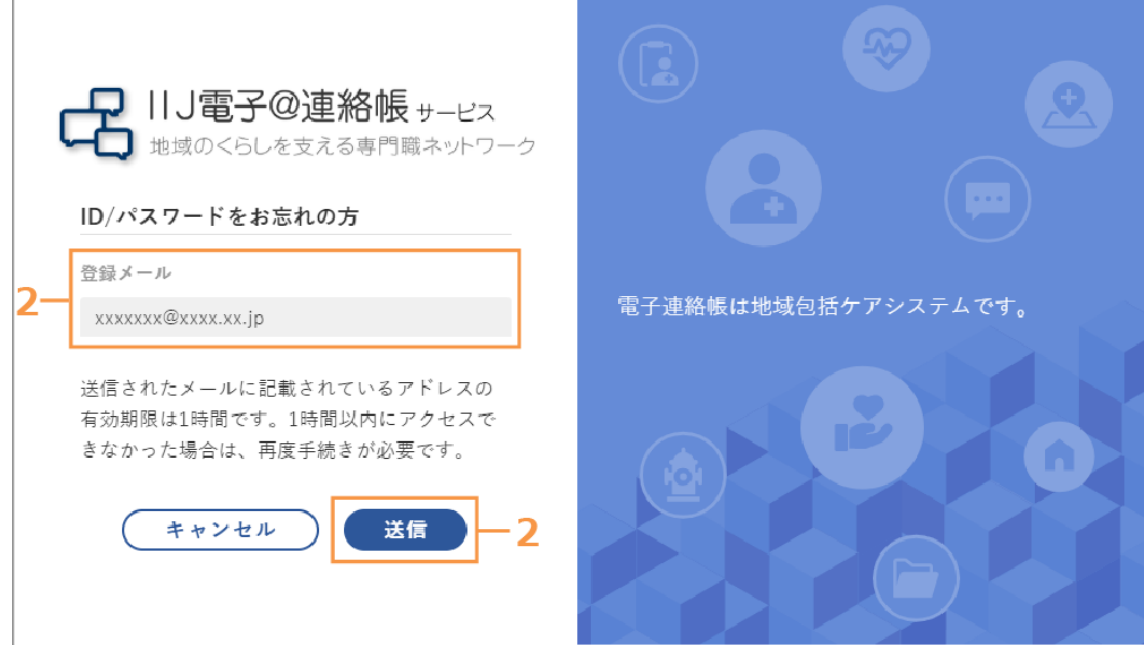

➡登録メールアドレスにパスワード再設定用のメールが送信されます。

3 メール文中の URL をクリックします。

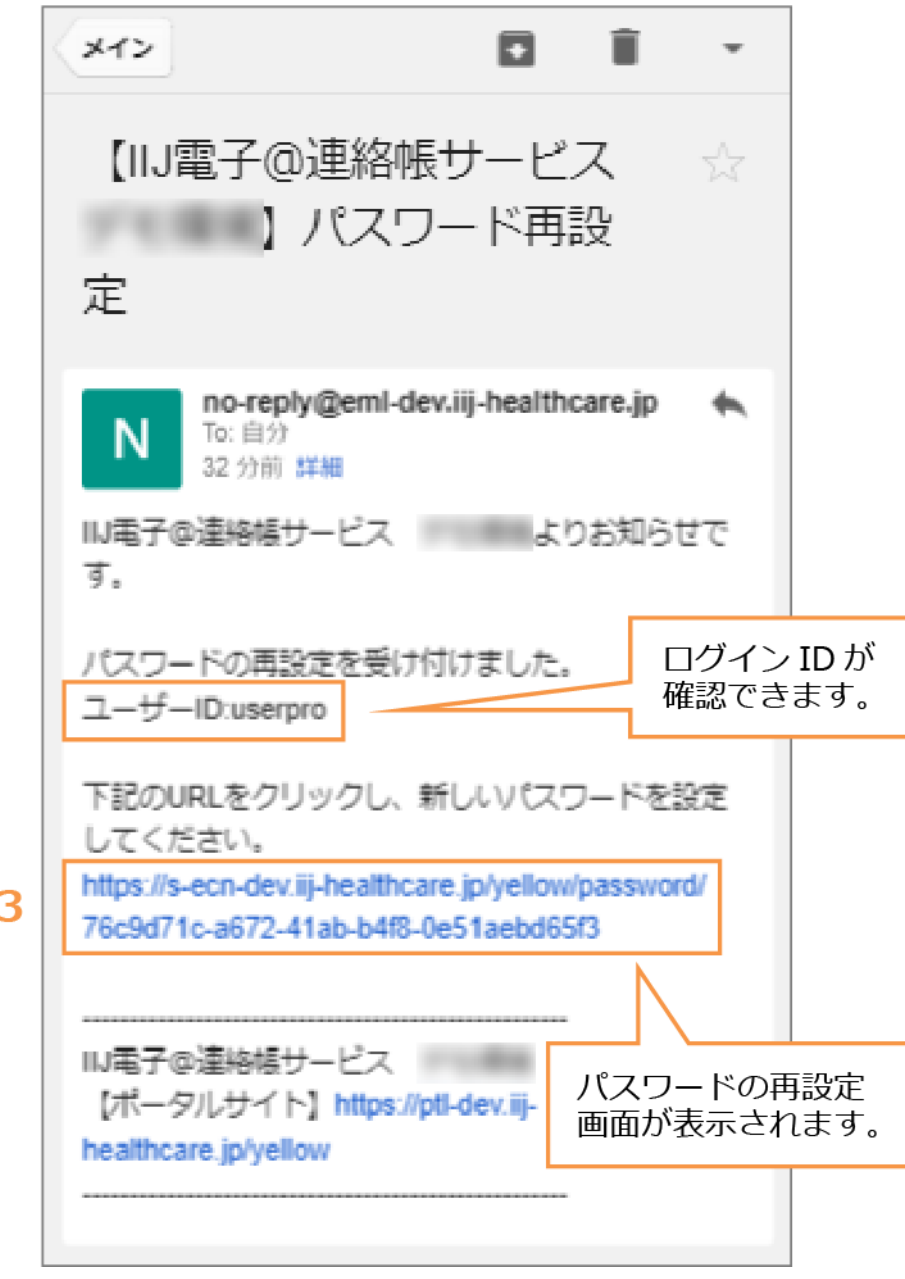

- ➡「パスワードの再設定」画面が表示されます。
- 4 [新しいパスワード]に新しいパスワードを入力し、確認のため[パスワード(確認用)]

にも同じパスワードを入力します。

5 [確認] ボタンをクリックします。

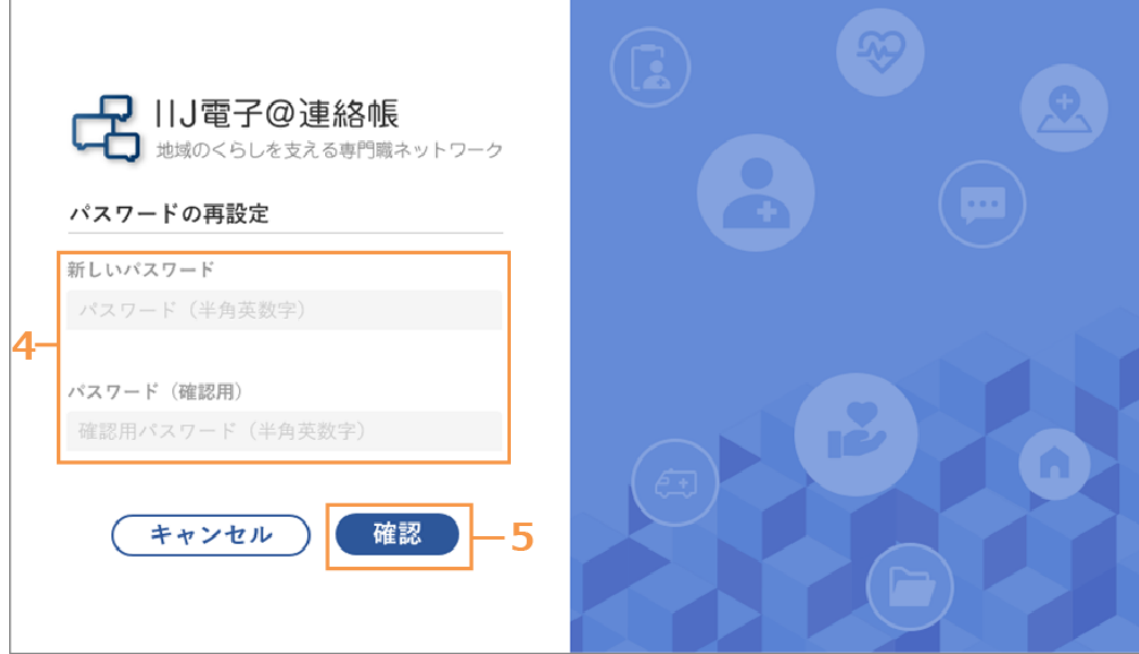

➡新しいパスワードが設定されます。

6 新しいログイン ID とパスワードで電子@連絡帳にログインします。